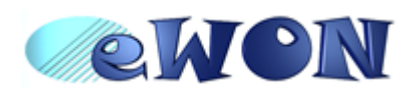

**eWON500™ The Transparent Gateway**

ver 1.0 9/11/05

# **eWON500™ is a Multiprotocol Transparent Gateway!**

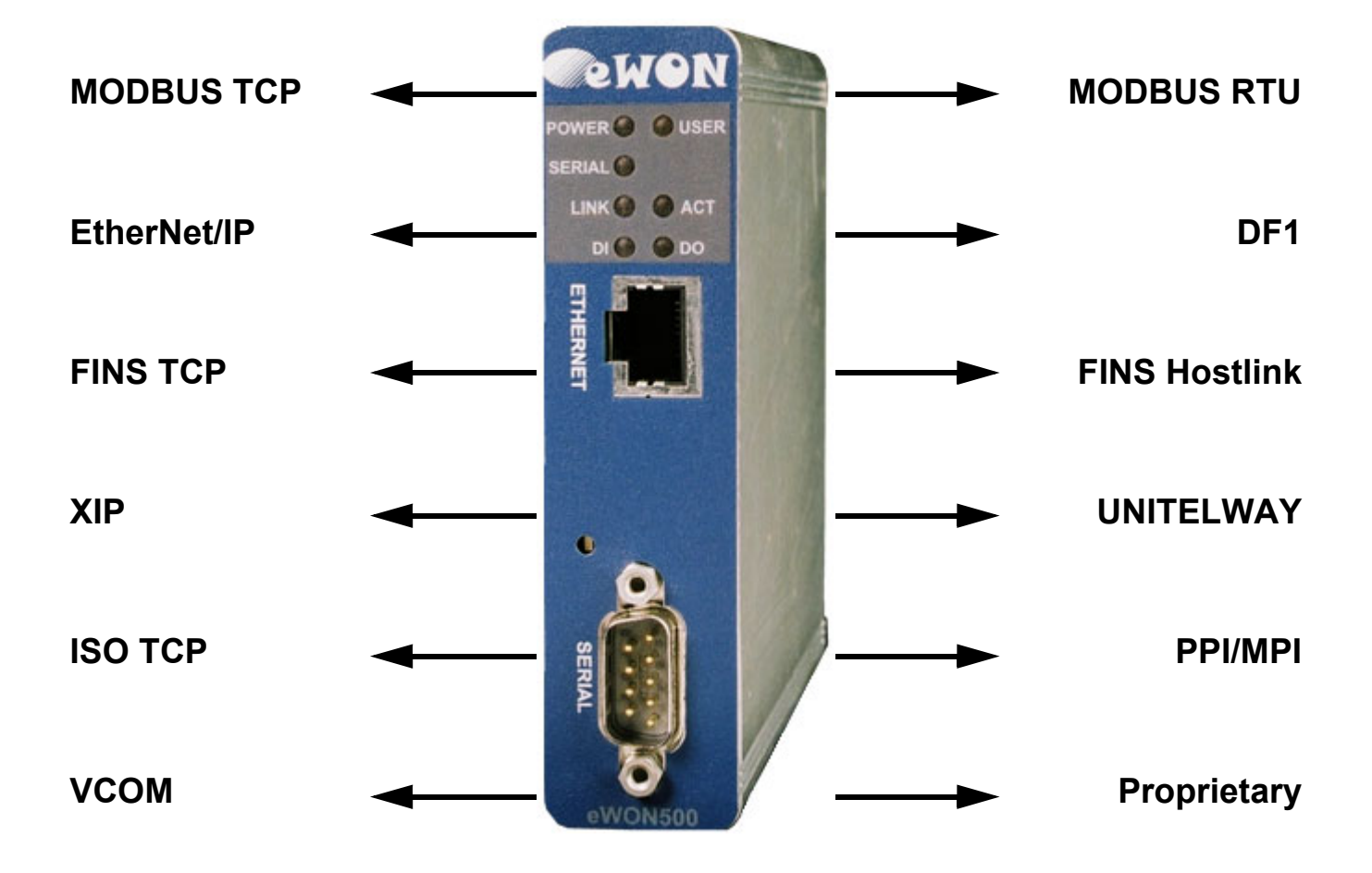

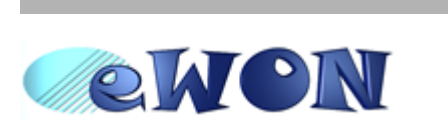

**eWON500™ The Transparent Gateway**

ver 1.0 9/11/05

### **PURPOSE**

### **You have just received your brand new eWON500™!**

**ACT'L** produces a complete range of Ethernet/Internet [gateways also known as "Programmable Industrial Routers"](http://www.ewon.biz)  [\(PIR\). See our web site h](http://www.ewon.biz)ttp://www.ewon.biz to get further information about the eWON™ range.

The eWON500™ is a *transparent gateway* between the serial protocols from the PLCs and their matching Ethernet protocols.

The eWON500™ allows you to connect any communicating device in order to achieve management and telecontrol tasks through Ethernet.

The goal of the current document is to teach you how to correctly configure the eWON500™ as a *Transparent Gateway* to address a wide range of various Programmable Logic Controllers (PLC), from the Ethernet side to the serial side through the eWON™ interface.

Œ

**eWON500™ is just out of the box, you have already powered it ON (12-24VDC) and connected its Ethernet cable.**

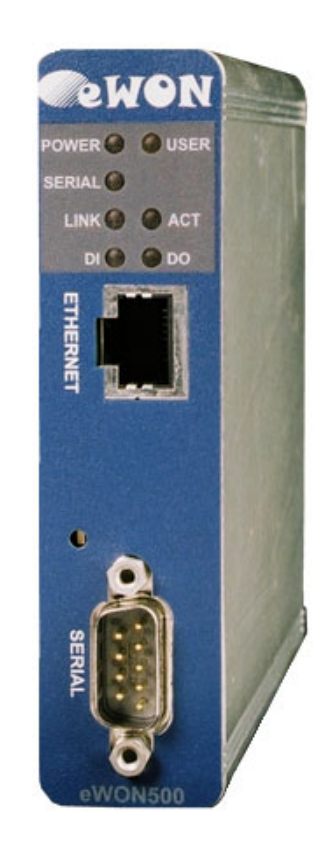

*Every eWONs™ are shipped with the pre configured IP address 10.0.0.53 and adm/adm as User Name/Password.*

- Enter *http://10.0.0.53* in the address bar from your Internet Explorer
- (refer to the *eBuddy User Guide* if you need to change the eWON™ IP address and subnet mask)
- Enter *adm* (User Name)/*adm* (Password) then *Enter*

### **You are now navigating on your eWON500™!**

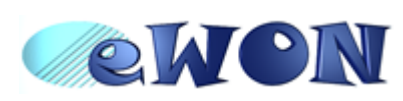

**eWON500™ The Transparent Gateway**

ver 1.0 9/11/05

# **TRANSPARENT IP/SERIAL GATEWAY**

### **Principles**

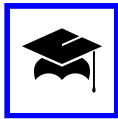

The eWON500™ is a *transparent gateway*: it enables a connection between a *PLC* connected to it by its *serial link* (i.e. with protocol=*ModbusRTU*), and a supervisor which is connected to the eWON500™ by its *Ethernet link* (i.e. with protocol=*ModbusTCP*). "*Transparent*" means that the eWON500™ just transmits the data stream from the TCP interface to the serial interface without understanding the content of the frame.

### **Transparent Gateway configuration with eWON500™**

It is really simple to configure the Transparent Gateway feature with an eWON500™: The only thing to do is to establish a *serial connection* with the PLC.

#### **The eWON500™ configurable serial port**

Depending on the serial link which is supported by the target PLC, the eWON500™ serial port *dipswitches* (left bottom side from the eWON500™ when you face its LEDs panel) must be configured for *RS-232* or *RS-485 mode*.

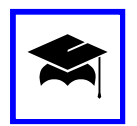

A label describing the switches configuration stands just close from the dip-switch panel. In case of doubt, please refer to the *eWON500™ Installation Guide* (*Configurable serial port* chapter) you can download from the eWON web site: [\(](http://www.ewon.biz)http://www.ewon.biz *Support*/*Documentation*/*User guides*).

#### **The eWON500™ IO servers**

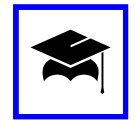

The eWON500™ requires a kind of driver to be able to "speak" the protocol from the PLC. At this time, the eWON500™ embeds several drivers (called *IO servers*), each of them can be configured from a distinct configuration web page from the eWON500™ interface:

From the eWON500™ main menu, click on *IO Server Config* then select the required *IO Server*:

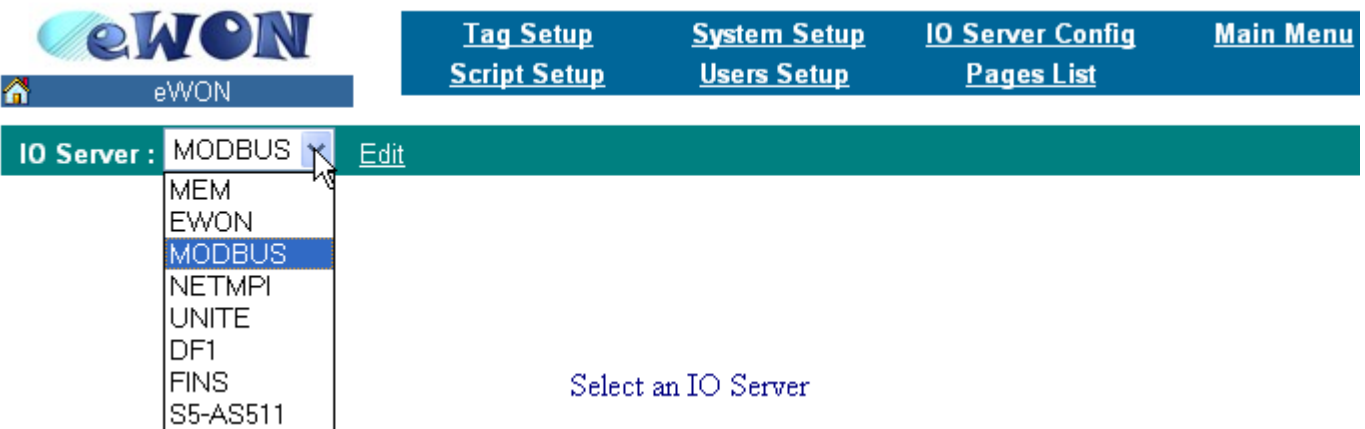

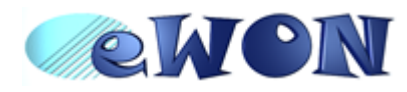

**eWON500™ The Transparent Gateway**

ver 1.0

9/11/05

# **The UNITELWAY/XIP gateway configuration**

### **Hardware configuration**

- Set up eWON™ *dip switches* to *RS485 mode* (with or without polarization depending on your network type)
- Connect the *serial cable* between your eWON500™ and the PLC (see [page 13\)](#page-12-0)

### **IO server configuration**

- Go to the *UNITE* IO server page: *Configuration*/*IO Server Config*/*UNITE*/*Edit*
- Validate the *eWONServer Enabled* checkbox
- *Modbus TCP Unit Address*: holds the UnitID from the eWON
- Set the *Baud Rate*, *Parity* and *Stop Bit(s)* according to your device, and *HW Mode* to *Half Duplex*
- Let *Master response timeout*, *Rx message timeout* and *Tx message timeout* empty (default values applied)
- Let *Force Unitelway V2* and *Disable 0,254 translation* unchecked
- Set the *ADO* field to its default value (*4*)
- *XWAY Network.Station*: must be identical to the one entered in the XIP driver configuration (i.e. *13.14*)

### **PLC software configuration**

- From your PLC management software (typically PL7Pro), configure the XIP driver with the eWON IP address as destination node and with the UnitId of the targeted device (different than the Modbus TCP Unit Address from the eWON)
- Make an ICMP ping and test the XWAY driver, then Connect to the PLC

#### *You are now connected to your PLC through your eWON500™*

• Please refer to the Troubleshooting section from this document in case of an issue

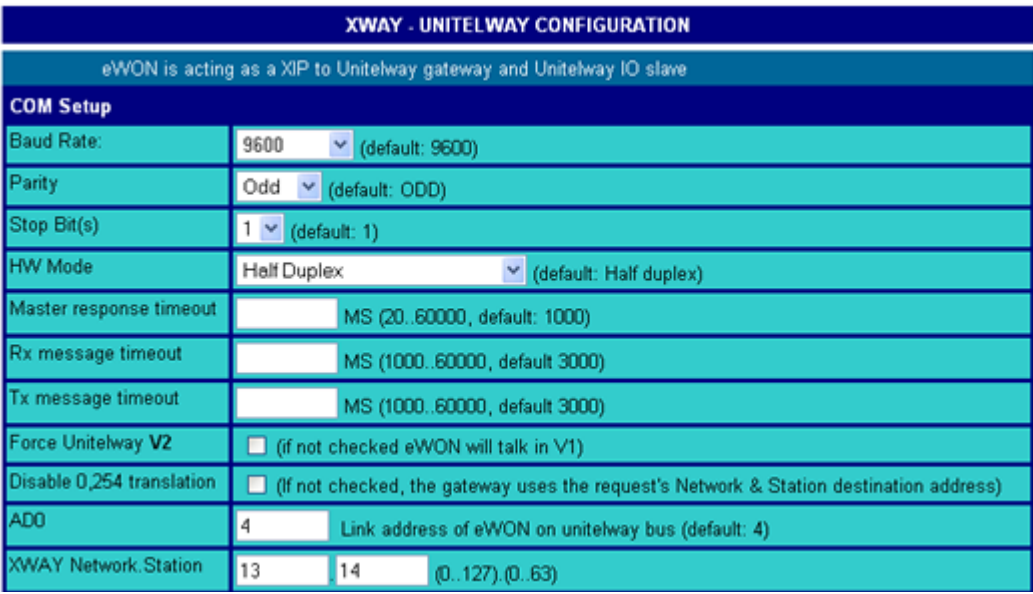

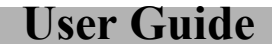

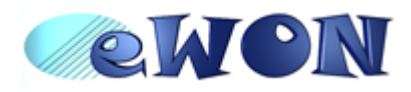

**eWON500™ The Transparent Gateway**

ver 1.0

9/11/05

# **The ModbusRTU/ModbusTCP gateway configuration**

### **Hardware configuration**

- Set up eWON™ *dip switches* to *RS485 mode* (with or without polarization depending on your network type) -Refer to the *Troubleshooting* section for dipswitch explanations [\(Checking the serial link](#page-9-0)).
- Connect the *serial cable* between your eWON500™ and the PLC

### **IO server configuration**

- Go to the *MODBUS* IO server page: *Configuration*/*IO Server Config*/*MODBUS*/*Edit*
- Set the *Baud Rate*, *Parity* and *Stop Bit(s)* according to your device, and *HW Mode* to *Half Duplex*
- Let *Reply Timeout* empty (default value applied)

### **PLC software configuration**

• From your PLC management software, configure the software with the eWON IP address as destination node

#### *You are now connected to your PLC through your eWON500™*

• Please refer to the Troubleshooting section from this document in case of an issue

#### 10 Server: MODBUS v Edit

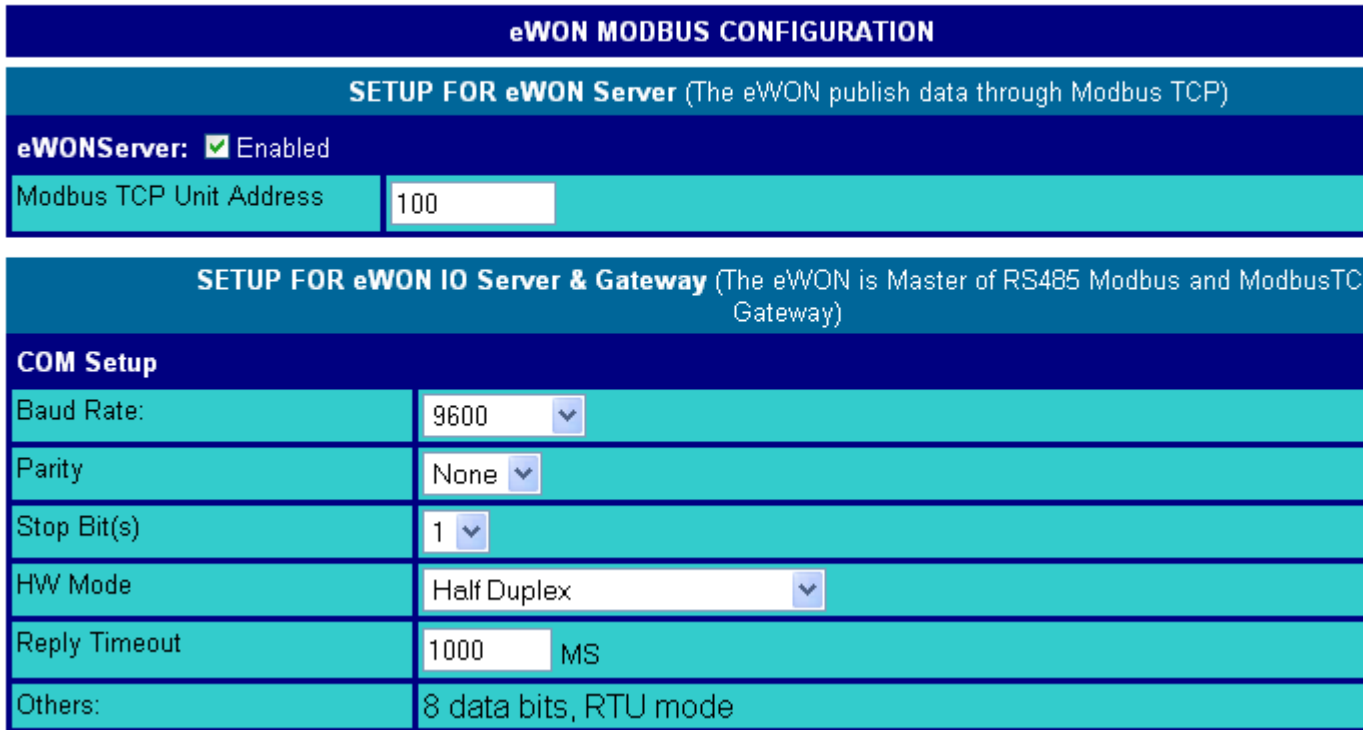

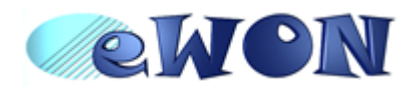

**eWON500™ The Transparent Gateway**

ver 1.0

9/11/05

### **The DF1/EIP gateway configuration**

### **Hardware configuration**

- Set up eWON™ *dip switches* to *RS232 mode* (All switches *OFF*) -Refer to the *Troubleshooting* section for dipswitch explanations ([Checking the serial link](#page-9-0)).
- Connect the *serial cable* between your eWON500™ and the PLC (see [page 14\)](#page-13-0)

#### **IO server configuration**

- Go to the *DF1* IO server page: *Configuration*/*IO Server Config*/*DF1*/*Edit*
- Set the *Baud Rate*, *Parity*, *Stop Bit(s)*, *Frame Error Detection* according to your device, and *HW Mode* to *Full Duplex*
- Let *Master response timeout*, *Rx message timeout* and *Tx message timeout* empty (default value applied)
- Let *eWON DF1 Address* empty and set *Destination DF1 Address* to the Source ID of your SLC500 retrieved from RSLogix 500

#### **PLC software configuration**

• Configure the RSLinx Ethernet Driver with the IP address from the eWON, then select the same Ethernet driver in the RSLogix *Comms* and *GoOnline*

#### *You are now connected to your PLC through your eWON500™*

• Please refer to the Troubleshooting section from this document in case of an issue

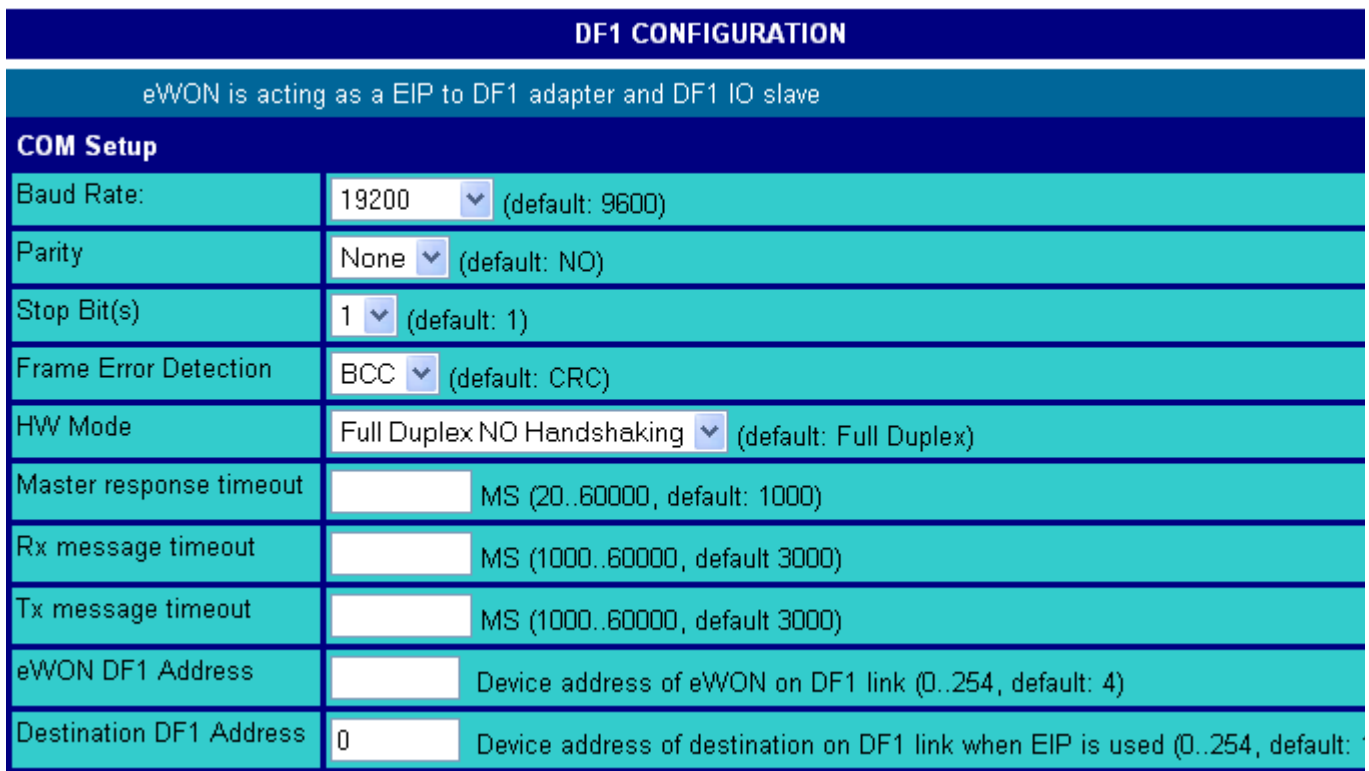

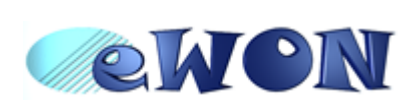

**eWON500™ The Transparent Gateway** ver 1.0

9/11/05

# **The FINS Hostlink/FINS TCP gateway configuration**

### **Hardware configuration**

- Set up eWON™ *dip switches* to *RS232 mode* (All switches *OFF*) -Refer to appendix for dipswitch explanations
- Connect the *serial cable* between your eWON500™ and the PLC (see [page 15\)](#page-14-0)

### **IO server configuration**

- Go to the *FINS* IO server page: *Configuration*/*IO Server Config*/*FINS*/*Edit*
- Set the *Server Port* and *FINS TCP server node* according to your device (let the *Routing Entry fields* empty)
- Set the *Baud Rate*, *Parity*, *Databits*, *Stop Bit(s)*, *HW Mode* and *Reply Timeout* with the required values
- Set *Serial FINS network* and *Serial FINS node* to 0 (The data entered in the *Gateway* part will be used instead)

### **PLC software configuration**

• Check that the entered data match the one entered in the network configuration from CX-Programmer then *GoOnline*

#### *You are now connected to your PLC through your eWON500™*

• Please refer to the Troubleshooting section from this document in case of an issue

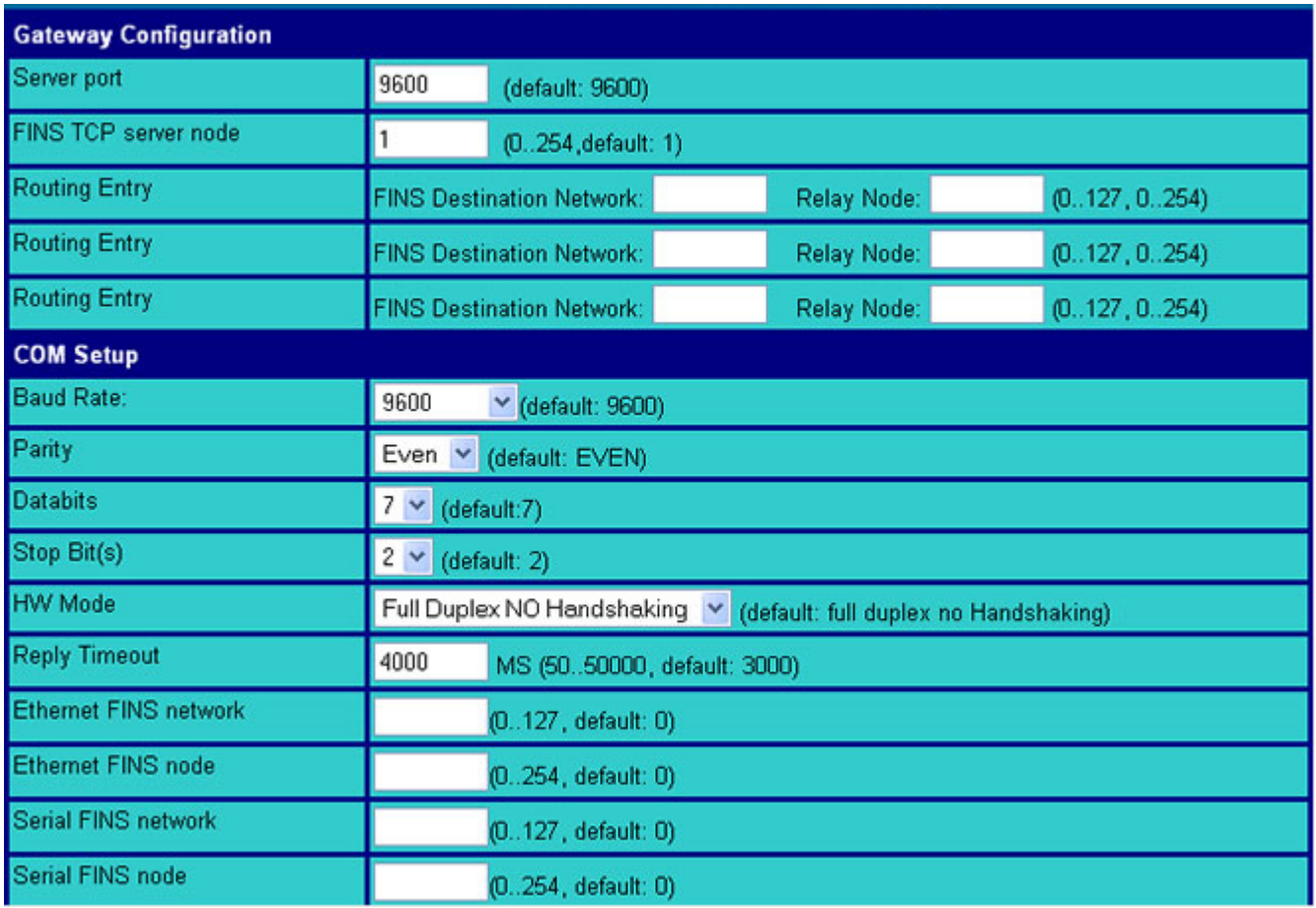

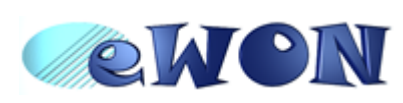

**eWON500™ The Transparent Gateway** ver 1.0

9/11/05

### **TROUBLESHOOTING**

### **There is no connection to the PLC**

*Creating a Tag* in the eWON500™ *to check the serial connection* to the PLC

#### **Principles**

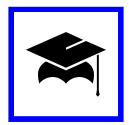

The first action to take in that case is to validate the connection between the eWON500™ and the PLC by means of an eWON variable called a *Tag*.

Each eWON Tag refers to a Topic in which some defined settings are common to each of the Tags which are attached to it.

#### **Creating a Tag in the eWON500™**

#### **IO server Setup**

- 
- ¤ Go back to the appropriate *IO Server* configuration page
- ¤ Scroll to the bottom from the page, and check the *Topic A Enabled* check box
- ¤ (Special case for the FINS IO server: select *Fins Serial* as the *Protocol*)
- ¤ Let the *Poll Rate* value set to default
- ¤ *Update* the IO server configuration

#### **Tag Setup**

- ¤ Go to the *Tag Setup* page. From the Main eWON™ menu: *Configuration*/*Tag Setup*/*Create New Tag*
	- Tag Name Any name respecting the eWON syntax (no space, no special characters)
	- *Page* Let *Default*
	- *Description* Enter here a free text
	- **Server Name** Select the appropriate Server Name from the scrolling list
	- **Topic Name** Enter A (the topic that has been configured previously)
	- Address An existing address on the target PLC on the serial link
	- **Type** Select here the appropriate type for the Tag (*Analog* or *Boolean*)
	- *Force Read Only* Validate the checkbox (we will just read the value on the PLC)
	- *eWON value* Let the two fields unchanged

*Add/Update Only* to validate the Tag

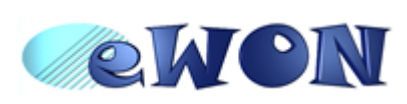

**eWON500™ The Transparent Gateway** ver 1.0

9/11/05

### TROUBLESHOOTING

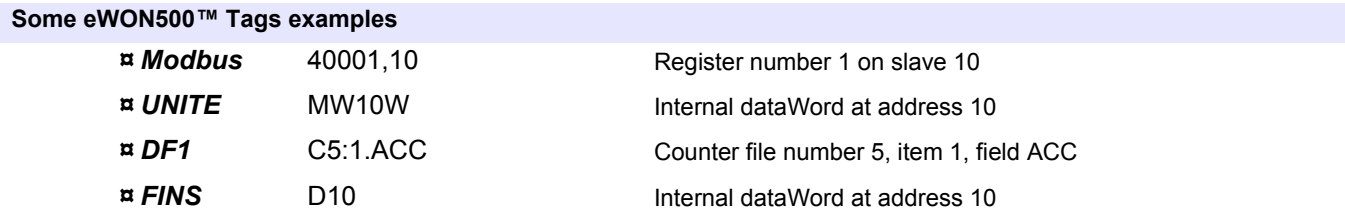

#### **Reading the** *Tag value* **on the PLC**

#### **Principles**

The eWON500™embeds a page from which you can directly check the value from the Tags which match an existing word on a device from the serial bus

#### **Reading a Tag value in the eWON**

The Tag's monitoring page displays as soon as you click on the *Add/Update Only* button from the *Tag Setup* page, otherwise click on *Main Menu*, then *View I/O* from the eWON500™ *Configuration* toolbar. You can view your Tag and it's value on the PLC. If i.e. it is a counter, you can see the value increasing by clicking on the Update button at certain interval (see screenshot below):

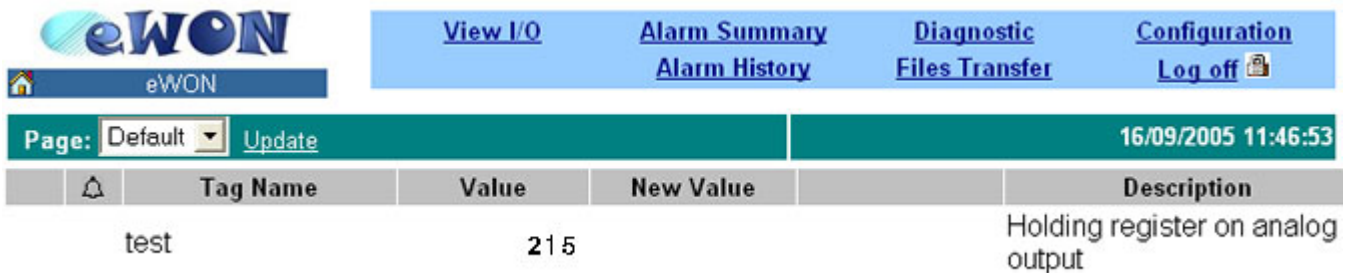

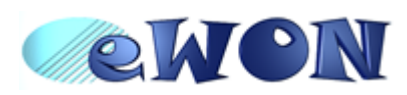

**eWON500™ The Transparent Gateway** ver 1.0

9/11/05

# TROUBLESHOOTING

### **Checking the serial link**

#### <span id="page-9-0"></span>**If it still does not work...**

#### **Have you checked that the serial link operates?**

- $\alpha$  Depending on the PLC type, a led could light on when the serial communication is enabled between the PLC and the eWON500™. If not the case, please check that the configurable eWON500™ serial port is set up with the correct value depending on the type of protocol used (RS232 or RS485) and the type of your network (polarization is required or not).
- ¤ Check the dispswitch panel on the left bottom side from your eWON500™ (when you face the led's panel). A label just close to the panel illustrates the various configurable modes in the eWON500™. (see illustrated table below).
- ¤ Just set up the correct configuration, then *power OFF*/*power ON* the eWON, and check that the serial link now operates.

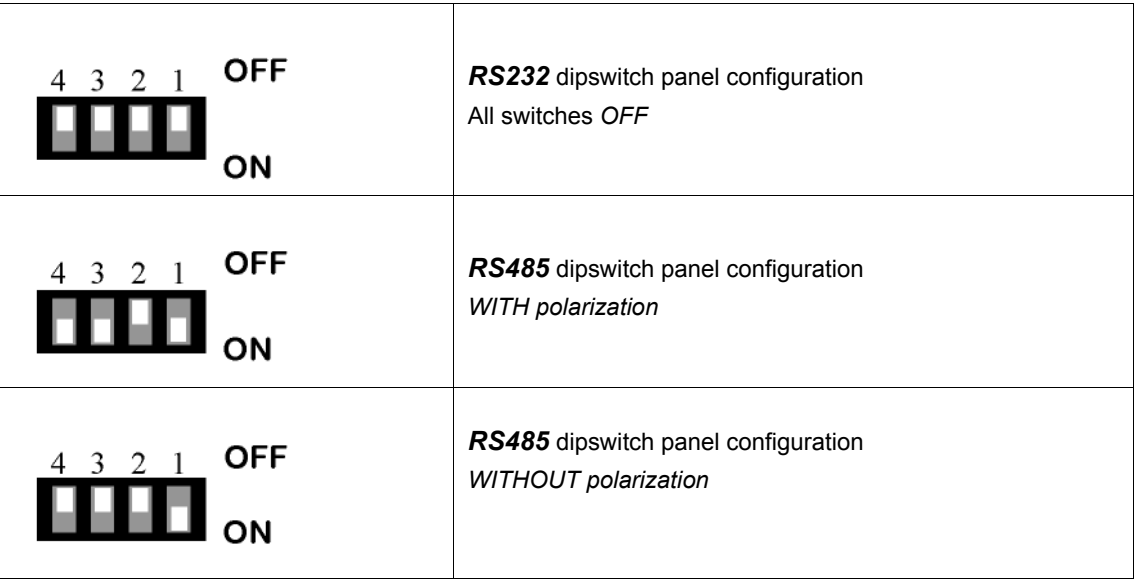

If it stills does not work, please check that your *PLC serial configuration* is correct (i.e. that it is set to the *TER mode*), and that its internal configuration checks the one entered in the eWON500™ Tag (*address*, *baud rate*, *stop bit(s)*, *CRC*, *timeout*, ...). For that you should connect your PC directly to your PLC in order to change the configuration, then upload it from the PC to the PLC, then make a new attempt.

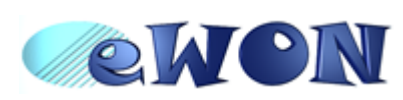

**eWON500™ The Transparent Gateway**

# TROUBLESHOOTING

### **Tracking the issue with eWON500™**

The eWON500™ allows you to establish a diagnostic when a traceable issue occurs. Moreover, information is added to an eWON500™ log file when it detects a problem.

From the *Main Men*u eWON™ toolbar, click on *Diagnostic*, then on *Status*, and click on the *I/O server counter* you want to read the diagnostics of. There will be a *?* icon in the *?* column that matches the component or error type. Just click on it and a message box will display extended information:

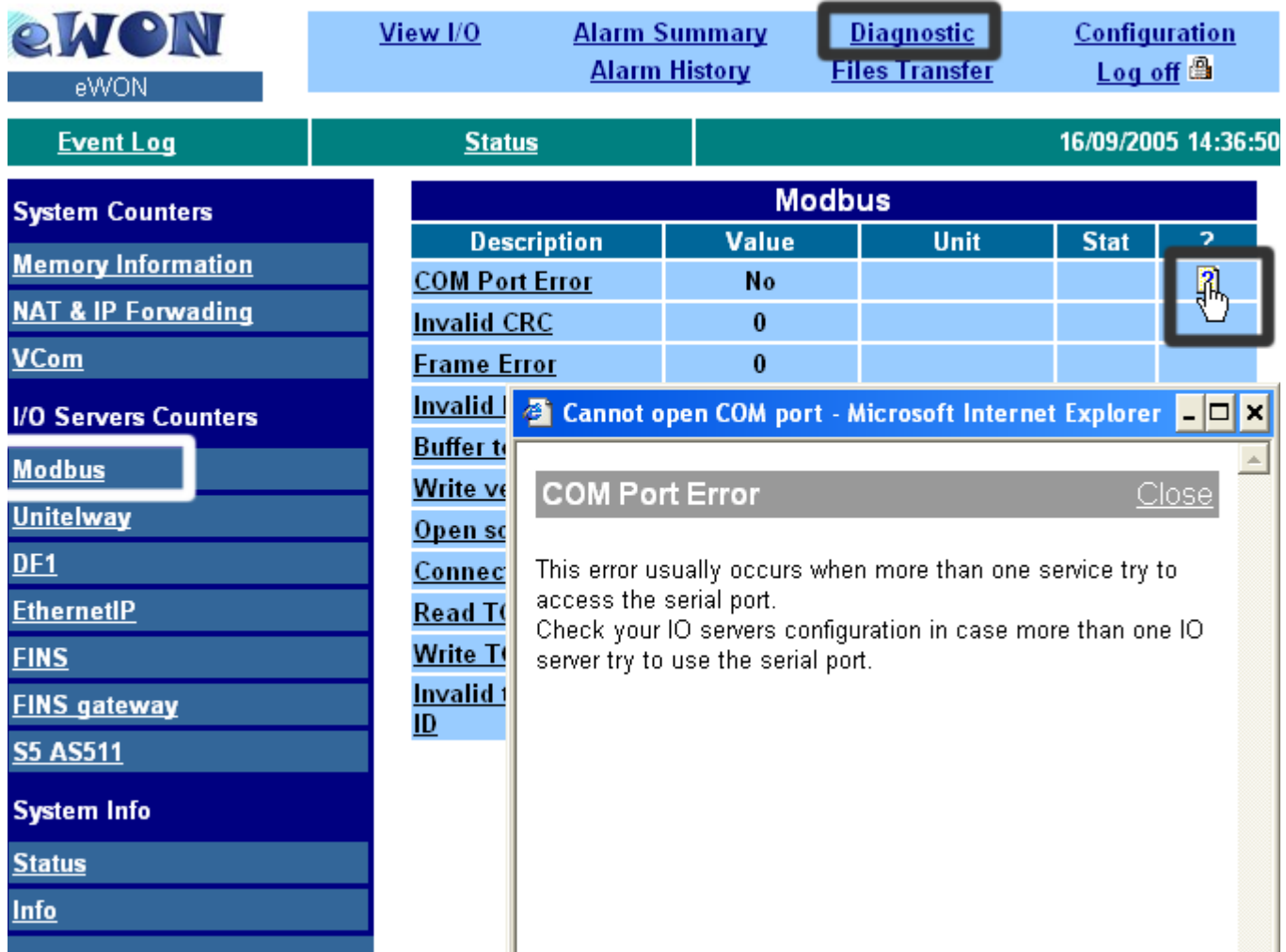

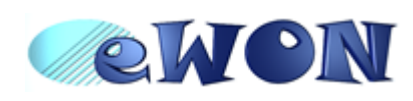

# **eWON500™ The Transparent Gateway**

ver 1.0

9/11/05

The displayed message can bring you the solution very simply like in the above screenshot (in this case, just inactivate the IO server or port which uses your required resources).

Clicking on the *Event Log* link will display the latest events that have just occurred on your eWON500™. It can bring you interesting information such as the frequency to which your problem occurred. Your eWON500™ even allows you to apply a filter on the displayed information by selecting the required *Event Class*, and by choosing the *Reporting Level* (*Error*, *Warning* or *Trace*). Just don't forget to click on *Update* to refresh the page when done:

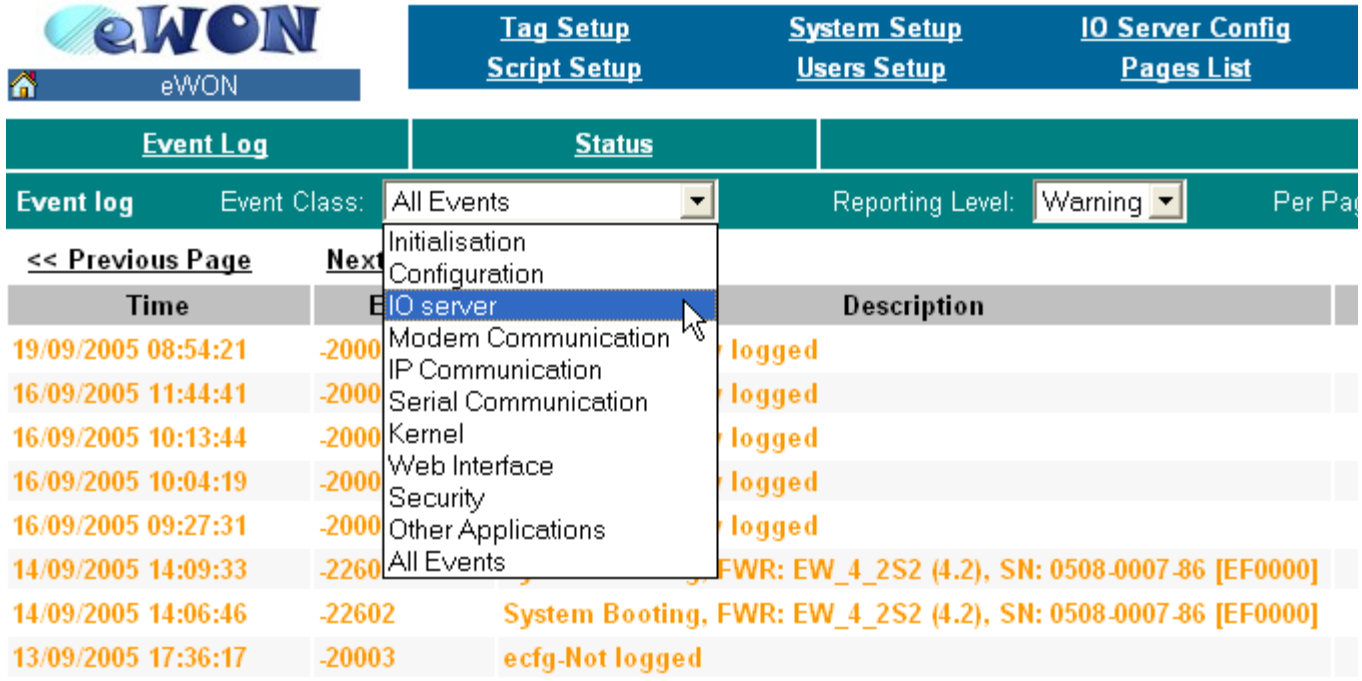

However, if the displayed information don't bring you the solution to the issue, it can be of great use to [extensively read the Technical Note explaining how to establish a gateway between your PC and your PLC](support@ewon.biz)  through the eWON. Finally, if there is still a doubt in your mind on how to make your configuration working, then send a mail with a precise description from the involved topology, and the event log (events.txt) and configuration files (config.txt and comcfg.txt) from your eWON500™ to the eWON technical support: support@ewon.biz.

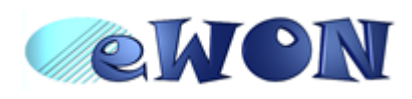

# **eWON500™ The Transparent Gateway**

ver 1.0

9/11/05

### **TSX CX 100 Schneider cable (between eWON and the PLC) - Pinout**

<span id="page-12-0"></span>This 2m cable can be delivered as accessory to connect Shneider PLCs; it has a SUBD9 connector at the eWON side and a MiniDIN connector at the PLC side.

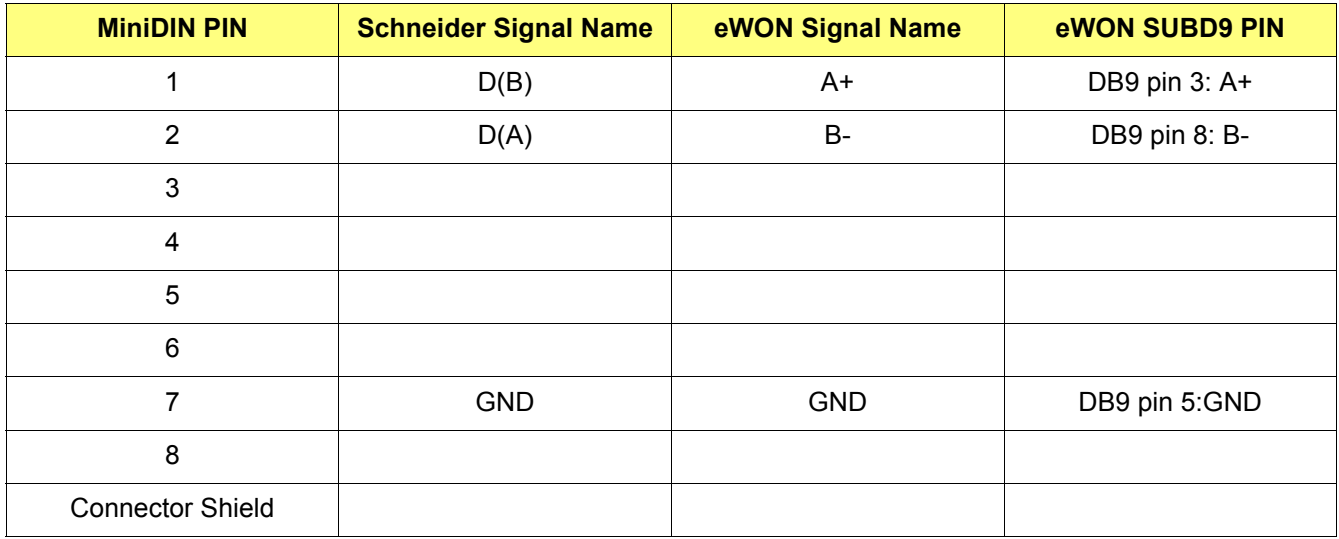

Table 1: Schneider cable pinout

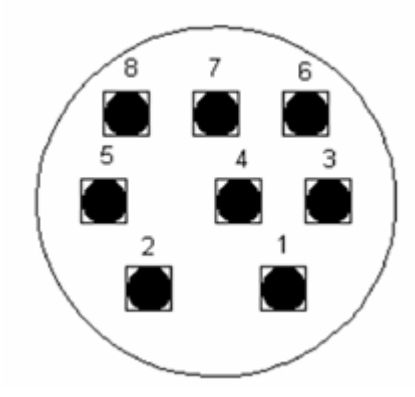

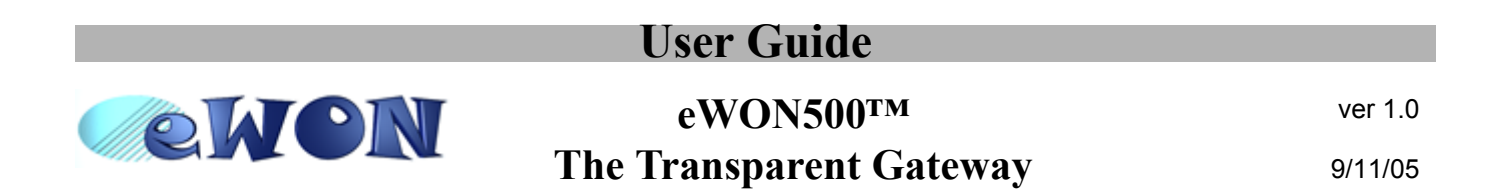

### **1747-CP3 cable between eWON and SLC-500 - pinout**

<span id="page-13-0"></span>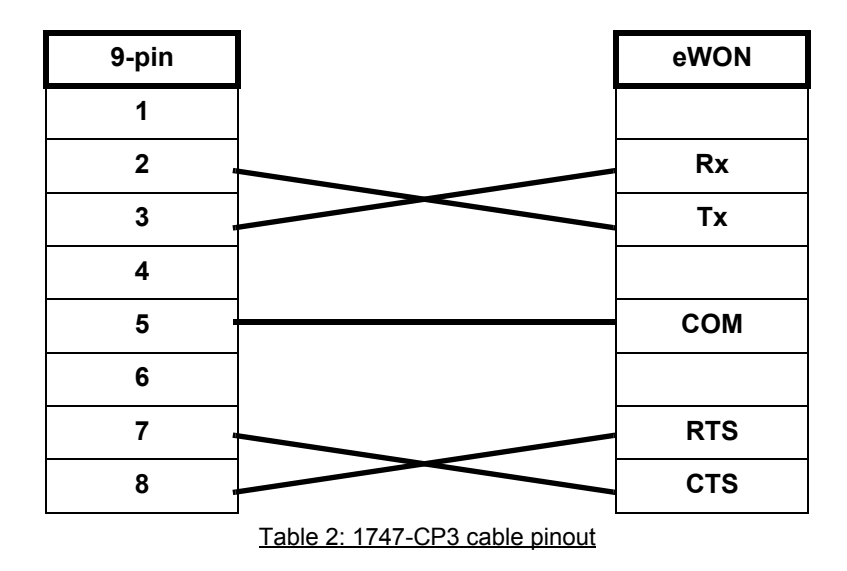

The connectors are SUBD9 female at both sides.

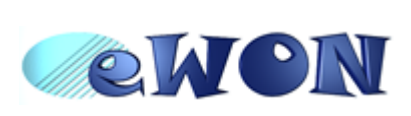

# **eWON500™ The Transparent Gateway**

ver 1.0 9/11/05

### **XW2Z-S002 cable between eWON and OMRON PLC - Pinout**

<span id="page-14-0"></span>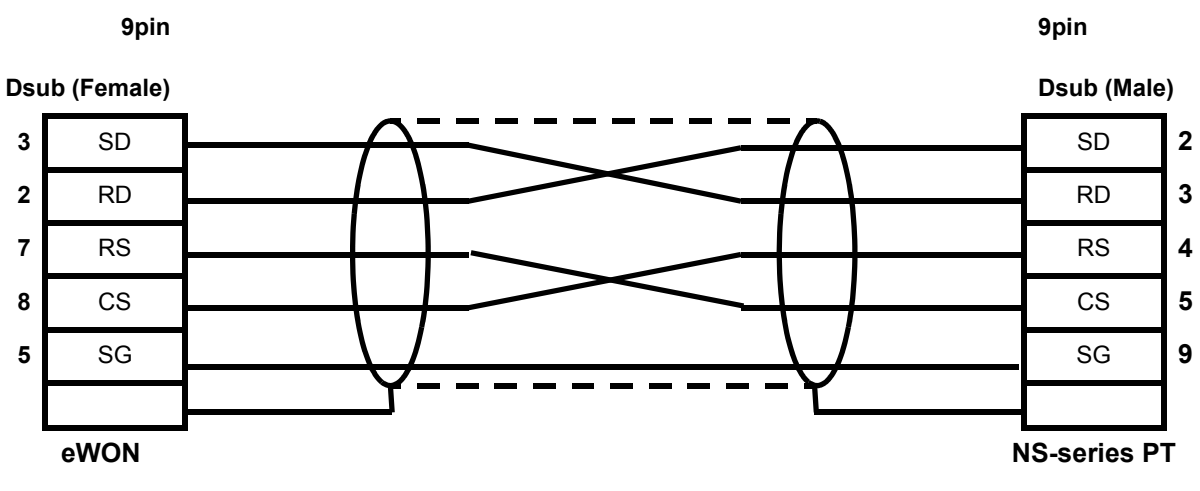

Table 3: XW2Z-S002 cable pinout